# SunSAI/P User's Guide

*SunSAI/P Versions 2.0 and 3.0*

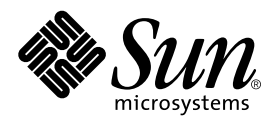

THE NETWORK IS THE COMPUTER™

901 San Antonio Road Palo Alto, CA 94303-4900 USA 650 960-1300 Fax 650 969-9131 **Sun Microsystems, Inc.**

Part No. 806-4206-10 February 2000, Revision A

Send comments about this document to: docfeedback@sun.com

Copyright 2000 Sun Microsystems, Inc., 901 San Antonio Road • Palo Alto, CA 94303 USA. All rights reserved.

This product or document is protected by copyright and distributed under licenses restricting its use, copying, distribution, and decompilation. No part of this product or document may be reproduced in any form by any means without prior written authorization of Sun and its licensors, if any. Third-party software, including font technology, is copyrighted and licensed from Sun suppliers.

Parts of the product may be derived from Berkeley BSD systems, licensed from the University of California. UNIX is a registered trademark in the U.S. and other countries, exclusively licensed through X/Open Company, Ltd.

Sun, Sun Microsystems, the Sun logo, AnswerBook, Java, the Java Coffee Cup, SunVTS, SunSolve, OpenBoot, and Solaris are trademarks, registered trademarks, or service marks of Sun Microsystems, Inc. in the U.S. and other countries. All SPARC trademarks are used under license and are trademarks or registered trademarks of SPARC International, Inc. in the U.S. and other countries. Products bearing SPARC trademarks are based upon an architecture developed by Sun Microsystems, Inc.

The OPEN LOOK and Sun™ Graphical User Interface was developed by Sun Microsystems, Inc. for its users and licensees. Sun acknowledges the pioneering efforts of Xerox in researching and developing the concept of visual or graphical user interfaces for the computer industry. Sun holds a non-exclusive license from Xerox to the Xerox Graphical User Interface, which license also covers Sun's licensees who implement OPEN LOOK GUIs and otherwise comply with Sun's written license agreements.

**RESTRICTED RIGHTS**: Use, duplication, or disclosure by the U.S. Government is subject to restrictions of FAR 52.227-14(g)(2)(6/87) and FAR 52.227-19(6/87), or DFAR 252.227-7015(b)(6/95) and DFAR 227.7202-3(a).

DOCUMENTATION IS PROVIDED "AS IS" AND ALL EXPRESS OR IMPLIED CONDITIONS, REPRESENTATIONS AND WARRANTIES, INCLUDING ANY IMPLIED WARRANTY OF MERCHANTABILITY, FITNESS FOR A PARTICULAR PURPOSE OR NON-INFRINGEMENT, ARE DISCLAIMED, EXCEPT TO THE EXTENT THAT SUCH DISCLAIMERS ARE HELD TO BE LEGALLY INVALID.

Copyright 2000 Sun Microsystems, Inc., 901 San Antonio Road • Palo Alto, CA 94303 Etats-Unis. Tous droits réservés.

Ce produit ou document est protégé par un copyright et distribué avec des licences qui en restreignent l'utilisation, la copie, la distribution, et la décompilation. Aucune partie de ce produit ou document ne peut être reproduite sous aucune forme, par quelque moyen que ce soit, sans l'autorisation préalable et écrite de Sun et de ses bailleurs de licence, s'il y en a. Le logiciel détenu par des tiers, et qui comprend la technologie relative aux polices de caractères, est protégé par un copyright et licencié par des fournisseurs de Sun.

Des parties de ce produit pourront être dérivées des systèmes Berkeley BSD licenciés par l'Université de Californie. UNIX est une marque déposée aux Etats-Unis et dans d'autres pays et licenciée exclusivement par X/Open Company, Ltd.

Sun, Sun Microsystems, le logo Sun, AnswerBook, Java, le logo Jave Coffee Cup, SunVTS, SunSolve, OpenBoot, et Solaris sont des marques de fabrique ou des marques déposées, ou marques de service, de Sun Microsystems, Inc. aux Etats-Unis et dans d'autres pays. Toutes les marques SPARC sont utilisées sous licence et sont des marques de fabrique ou des marques déposées de SPARC International, Inc. aux Etats-Unis et dans d'autres pays. Les produits portant les marques SPARC sont basés sur une architecture développée par Sun Microsystems, Inc.

L'interface d'utilisation graphique OPEN LOOK et Sun™ a été développée par Sun Microsystems, Inc. pour ses utilisateurs et licenciés. Sun reconnaît les efforts de pionniers de Xerox pour la recherche et le développement du concept des interfaces d'utilisation visuelle ou graphique pour l'industrie de l'informatique. Sun détient une licence non exclusive de Xerox sur l'interface d'utilisation graphique Xerox, cette licence couvrant également les licenciés de Sun qui mettent en place l'interface d'utilisation graphique OPEN LOOK et qui en outre se conforment aux licences écrites de Sun.

CETTE PUBLICATION EST FOURNIE "EN L'ETAT" ET AUCUNE GARANTIE, EXPRESSE OU IMPLICITE, N'EST ACCORDEE, Y COMPRIS DES GARANTIES CONCERNANT LA VALEUR MARCHANDE, L'APTITUDE DE LA PUBLICATION A REPONDRE A UNE UTILISATION PARTICULIERE, OU LE FAIT QU'ELLE NE SOIT PAS CONTREFAISANTE DE PRODUIT DE TIERS. CE DENI DE GARANTIE NE S'APPLIQUERAIT PAS, DANS LA MESURE OU IL SERAIT TENU JURIDIQUEMENT NUL ET NON AVENU.

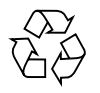

Please Recycle

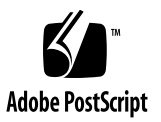

#### <span id="page-2-1"></span><span id="page-2-0"></span>Regulatory Compliance Statements

Your Sun product is marked to indicate its compliance class:

- Federal Communications Commission (FCC) USA
- Department of Communications (DOC) Canada
- Voluntary Control Council for Interference (VCCI) Japan

Please read the appropriate section that corresponds to the marking on your Sun product before attempting to install the product.

#### FCC Class B Notice

This device complies with Part 15 of the FCC Rules. Operation is subject to the following two conditions:

1. This device may not cause harmful interference.

2. This device must accept any interference received, including interference that may cause undesired operation.

**Note:** This equipment has been tested and found to comply with the limits for a Class B digital device, pursuant to Part 15 of the FCC Rules. These limits are designed to provide reasonable protection against harmful interference in a residential installation. This equipment generates, uses and can radiate radio frequency energy and, if not installed and used in accordance with the instructions, may cause harmful interference to radio communications. However, there is no guarantee that interference will not occur in a particular installation. If this equipment does cause harmful interference to radio or television reception, which can be determined by turning the equipment off and on, the user is encouraged to try to correct the interference by one or more of the following measures:

- Reorient or relocate the receiving antenna.
- Increase the separation between the equipment and receiver.
- Connect the equipment into an outlet on a circuit different from that to which the receiver is connected.
- Consult the dealer or an experienced radio/television technician for help.

**Shielded Cables:** Connections between the workstation and peripherals must be made using shielded cables in order to maintain compliance with FCC radio frequency emission limits. Networking connections can be made using unshielded twisted pair (UTP) cables.

**Modifications:** Any modifications made to this device that are not approved by Sun Microsystems, Inc. may void the authority granted to the user by the FCC to operate this equipment.

#### DOC Class B Notice - Avis DOC, Classe B

This Class B digital apparatus meets all requirements of the Canadian Interference-Causing Equipment Regulations.

Cet appareil numérique de la classe B respecte toutes les exigences du Règlement sur le matériel brouilleur du Canada.

VCCI 基準について

第一種VCCI基準について

第一種VCCIの表示があるワークステーションおよびオプション製品は、第一種情報 装置です。これらの製品には、下記の項目が該当します。

この装置は、第一種情報装置(商工業地域において使用されるべき情報装置)で商工業地 域での電波障害防止を目的とした情報処理装置等電波障害自主規制協議会(VCCI)基準に 適合しております。したがって、本製品を、住宅地域または住宅地域に隣接した地域で ご使用になりますと、ラジオ、テレビジョン受信機等に受信障害を与えることがあります。

取り扱い説明書に従って正しくお取り扱いください。

#### 第二種VCCI基準について

第二種VCCIの表示 [L/CI]] があるワークステーションおよびオプション製品は、第二種 情報装置です。これらの製品には、下記の項目が該当します。

この装置は、第二種情報装置(住宅地域または住宅地域に隣接した地域において使用され るべき情報装置)で住宅地域での電波障害防止を目的とした情報処理装置等電波障害自主 規制協議会(VCCI)基準に適合しております。しかし、本製品を、ラジオ、テレビジョン 受信機に近接してご使用になりますと、受信障害の原因となることがあります。

取り扱い説明書に従って正しくお取り扱いください。

#### <span id="page-4-0"></span>Declaration of Conformity

Compliance ID: DIGI-70000414

Product Name: SunSAI/P Adapter

This product has been tested and complies with Part 15 of the FCC Rules. Operation is subject to the following two conditions:

- 1. This equipment may not cause harmful interference.
- 2. This equipment must accept any interference that may cause undesired operation.

#### EMC

This equipment complies with the following requirements of the EMC Directive 89/336/EEC:

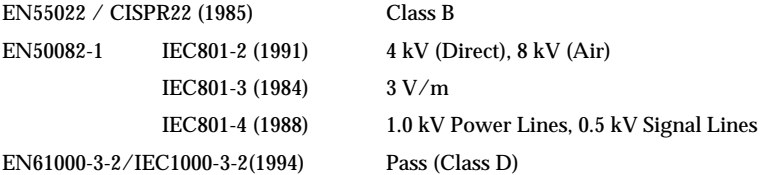

#### Supplementary Information

This product was tested and complies with all the requirements for the CE Mark when connected to a Sun workstation or server.

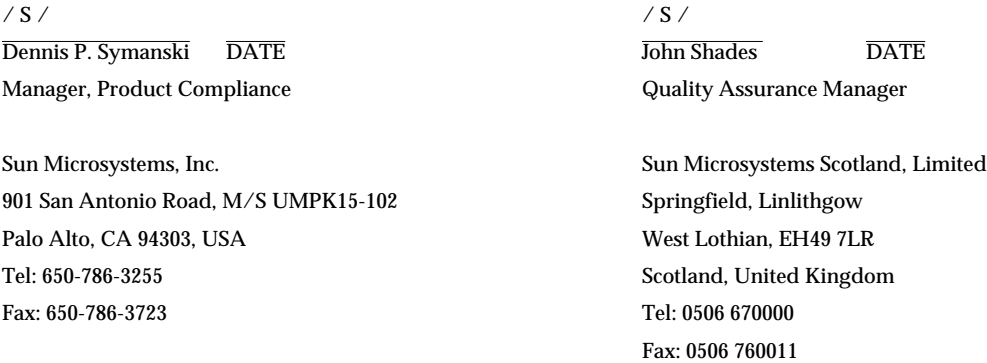

### **Contents**

**1. [Introduction](#page-14-0) 1**

[Components 1](#page-14-1) [Features](#page-14-2) 1 [Board Operation 2](#page-15-0) [Customer Assistance 2](#page-15-1)

#### **2. [Installing SunSAI/P Boards 5](#page-18-0)**

[Before You Install the Board](#page-18-1) 5

[Suggested Maximum Number of SunSAI/P Adapters Per System 5](#page-18-2)

▼ [Installing the Board](#page-19-0) 6

[Memory Window Size and Starting Address 7](#page-20-0)

#### **3. [EIA-232 Connectors and Cables 9](#page-22-0)**

[Connectors](#page-22-1) 9

[Cables](#page-23-0) 10

[Grounding](#page-23-1) 10

[Environment](#page-24-0) 11

[Capacitance vs. Length of Run 1](#page-24-1)1

#### **4. [Connecting Peripherals 1](#page-26-0)3**

[Connecting to a Modem](#page-26-1) 13

[Connecting to a DTE Device 1](#page-27-0)4 [Software Handshaking \(XON/XOFF\) 1](#page-27-1)4 [Hardware Handshaking \(Ready/Busy\)](#page-29-0) 16 [Using Hardware Flow Control 1](#page-29-1)6

#### **5. [Device Driver Installation](#page-30-0) 17**

[Removing Previous Versions of the Driver Software 1](#page-30-1)7 [Installing the Driver Software Using](#page-31-0) pkgadd 18

▼ [To Install the Driver 1](#page-31-1)8 [Directory Structure](#page-34-0) 21 [Loading the Driver 2](#page-38-0)5

[Using](#page-38-1) saipconfig to Configure the Driver Software 25

[Rebooting the System](#page-39-0) 26

[Automatic Configuration](#page-39-1) 26

[Manually Configuring the Driver Software](#page-40-0) 27

[Creating New Devices](#page-43-0) 30

[Enabling the New Ports 3](#page-44-0)1

[Viewing the Man Pages](#page-45-0) 32

[Editing the C Shell Environment 3](#page-45-1)2

[Editing the Bourne or Korn Shell Environments](#page-46-0) 33

[Viewing the Man Pages](#page-46-1) 33

[Uninstalling the Device Driver 3](#page-47-0)4

#### **6. [TTY Devices 3](#page-48-0)5**

- **7. [Setting Terminal Options with the](#page-50-0)** sitty **Utility 37**
- **8. [Sun Port Manager](#page-54-0) 41**

[Using SPM 4](#page-54-1)1

#### **A. [Error Messages](#page-56-0) 43**

#### **B. [Specifications 4](#page-58-0)5**

[Power Requirements](#page-58-1) 45 [Board Dimensions](#page-58-2) 45 [Operating Environment](#page-58-3) 45 [Serial Interface Surge Suppression](#page-58-4) 45

#### **C. [SunVTS Diagnostic Testing](#page-60-0) 47**

**[Index 4](#page-62-0)9**

## Figures

- FIGURE 3-1 Eight-Port Connector Box 10
- FIGURE 4-1 Modem Cable 14
- FIGURE 4-2 Simple Terminal/Printer Cable 15
- FIGURE 4-3 Terminal/Printer Cable with DTR Handshaking 16
- FIGURE 5-1 SunSAI/P Software /etc and /kernel Directory Structure for SAI/P 2.0 21
- FIGURE 5-2 SunSAI/P Software /etc and /kernel Directory Structure for SAI/P 3.0 22
- FIGURE 5-3 SunSAI/P Software /opt Directory Structure for SAI/P 2.0 23
- FIGURE 5-4 SunSAI/P Software /opt Directory Structure for SAI/P 3.0 24

## Tables

- TABLE 2-1 Suggested Maximum Number of SunSAI/P Adapters Per System 5
- TABLE 3-1 DB-25 Connector Pin Assignments 9
- TABLE 5-1 Format For Port Names 30
- TABLE 7-1 sitty Options 38
- TABLE C-1 SunVTS Documentation 47

CHAPTER **1**

## <span id="page-14-6"></span><span id="page-14-5"></span><span id="page-14-0"></span>Introduction

The *SunSAI/P User's Guide* covers the installation and configuration of the SunSAI/P intelligent serial communications boards in Sun™ Microsystems™ PCI workstations running the Solaris™ 2.5.1 Hardware: 4/97, 8/97, 11/97, Solaris 2.6 and Solaris 7 operating environments using SAI/P 2.0 drivers, and Solaris 8 operating environments using SAI/P 3.0 drivers.

<span id="page-14-3"></span>In addition to the adapter itself, you must also install device driver software for your operating system, so that programs can communicate with the board. Device driver installation instructions follow the hardware installation instructions in this manual.

## <span id="page-14-1"></span>Components

The carton in which your SunSAI/P board was shipped should contain the following items:

- <span id="page-14-4"></span>■ SunSAI/P board
- *SunSAI/P User's Guide* (this book)
- One or more software packets containing the device driver CD-ROM
- Connector assembly

## <span id="page-14-2"></span>Features

The SunSAI/P board has the following features:

- Serial asynchronous board with eight ports
- Maximum speed 115K bps per port
- Meets PCI local bus specification rev. 2.1

<span id="page-15-5"></span><span id="page-15-3"></span>■ PCI card: 32-bit data width, short length with 33 MHz operating frequency and 5.0 or 3.3 volts I/O signalling (universal card)

# <span id="page-15-0"></span>Board Operation

The SunSAI/P board is a multi-channel intelligent Serial Asynchronous Interface board for computers incorporating the PCI bus standard.

<span id="page-15-7"></span><span id="page-15-6"></span><span id="page-15-4"></span>The heart of the SunSAI/P board is a 32-bit RISC processor. The board has 128 KB of dual-ported high-speed RAM used for program code and data buffering. The SunSAI/P board supports "preset" throughput speeds of up to 115K bps for each asynchronous port.

The processor and dual-ported RAM relieves your computer of the burden of managing the serial ports. The computer can transfer large blocks of data directly to the memory on the board, then move on to other tasks while the board sends the data out the serial ports one character at a time. Similarly, the board receives input data and stores it in buffers in its dual-ported RAM, so the computer only needs to check periodically to see if data is available.

The dual-ported RAM is memory that is accessible for read and write operations by both the board and the computer. To the computer, the dual-ported RAM looks exactly like its own memory and can be accessed by the same high-speed memory referencing commands the computer uses for its internal memory. This means that a block of data that may take a number of seconds for the SunSAI/P board to receive or transmit to the outside world can be transferred between the board and the computer in mere microseconds.

<span id="page-15-2"></span>The SunSAI/P board's dual-ported RAM is mapped into a 4 Mbyte unused area in the host computer's memory address space.

## <span id="page-15-1"></span>Customer Assistance

Be sure to read the Release Notes, if they are included with this software. The Release Notes contain late-breaking information.

For assistance in the United States, please call 1-800-USA-4SUN.

<span id="page-16-0"></span>For information on how to get the latest patches and patch revisions, please visit the SunSolvesm website at http://sunsolve.sun.com, or contact your local Sun Service provider. For additional information, access Sun on the World Wide Web at http://www.sun.com.

## <span id="page-18-6"></span><span id="page-18-5"></span><span id="page-18-4"></span><span id="page-18-0"></span>Installing SunSAI/P Boards

## <span id="page-18-1"></span>Before You Install the Board

- Write down the serial number of the board. You will need it if you have to contact Sun regarding the board.
- Note that there are no switches or jumpers on the SunSAI/P board.
- <span id="page-18-3"></span>■ SunSAI/P boards contain static-sensitive components. Always touch a grounded surface to discharge static electricity before handling the circuit board.

### <span id="page-18-2"></span>Suggested Maximum Number of SunSAI/P Adapters Per System

The table below lists the suggested maximum number of SunSAI/P adapters per Sun<sup>™</sup> system.

| Sun System            | <b>Number of SunSAI/P Adapters</b> |
|-----------------------|------------------------------------|
| Ultra <sup>TM</sup> 5 | 3                                  |
| Sun Enterprise 5S     | 3                                  |
| Ultra 10              | 4                                  |
| Sun Enterprise 10S    | 4                                  |
| Ultra 30              | 4                                  |
| Ultra 60              | 4                                  |

**TABLE 2-1** Suggested Maximum Number of SunSAI/P Adapters Per System

| <b>Sun System</b>                  | <b>Number of SunSAI/P Adapters</b> |
|------------------------------------|------------------------------------|
| Sun Enterprise <sup>TM</sup> 250   | 4                                  |
| Sun Enterprise 450                 | 4                                  |
| Sun Enterprise 3000/4000/5000/6000 |                                    |
| Sun Enterprise 3500/4500/5500/6500 | 4                                  |

**TABLE 2-1** Suggested Maximum Number of SunSAI/P Adapters Per System *(Continued)*

**Note –** The SunSAI/P software has been tested on the following Solaris operating environments: Solaris 2.6 and Solaris 7 for SAI/P 2.0, and Solaris 8 for SAI/P 3.0

### <span id="page-19-0"></span>▼ Installing the Board

To install the SunSAI/P board in your computer, follow these steps:

**Note** – Refer to your system installation or service manual for detailed instructions for the following steps.

**1. Power off your system, using the standard shutdown procedures described in the** *Solaris Handbook for Sun Peripherals* **or your system service manual.**

The *Solaris Handbook for Sun Peripherals* is shipped with the Solaris operating environment software and is available on the http://docs.sun.com website.

- **2. Locate an available PCI slot in your computer and remove the slot plate.**
- **3. Install the SunSAI/P board according to the instructions in your system service or installation manual.**
- **4. Install the connector box assembly on the SunSAI/P board by connecting the male 78-pin plug on the assembly to the female 78-pin connector on the end of the SunSAI/P board. Be sure that the plug is completely installed—it may be a snug fit.**

**Note –** If you have difficulty connecting the DB-78 connector, try loosening the screw in the endplate (the connector may not be exactly centered in the slot in the back of the computer). Be sure to re-tighten the endplate screw once the DB-78 connector is securely attached.

- <span id="page-20-2"></span><span id="page-20-1"></span>**5. Screw the connector into the board's endplate. Do not over-tighten the screws. If the screws don't go in several turns, or if they don't reach the nuts in the endplate, the 78-pin connectors are probably not completely mated.**
- <span id="page-20-4"></span><span id="page-20-3"></span>**6. Replace your computer's cover.**
- <span id="page-20-5"></span>**7. Power on your system, using the procedures described in the** *Solaris Handbook for Sun Peripherals* **or your system service manual.**

# <span id="page-20-0"></span>Memory Window Size and Starting **Address**

The memory starting address is determined by the system. No switches or jumpers are required to change these parameters.

The SunSAI/P board requires 4 Mbytes of unused PCI memory address space in your computer.

## <span id="page-22-5"></span><span id="page-22-4"></span><span id="page-22-3"></span><span id="page-22-0"></span>EIA-232 Connectors and Cables

## <span id="page-22-1"></span>**Connectors**

SunSAI/P boards are shipped with a connector box [\(FIGURE 3-1\)](#page-23-2) that provides eight female DB-25 EIA-232 connectors wired for data terminal equipment (DTE) operation.

The pin assignments for the DB-25 connectors are shown in [TABLE 3-1](#page-22-2) and follow the usual conventions for EIA-232 wiring.

| Signal     | <b>Description</b>      | DTE Use   | Pin #            |
|------------|-------------------------|-----------|------------------|
| <b>GND</b> | <b>Chassis Ground</b>   | N/A       | Shell            |
| TxD        | <b>Transmitted Data</b> | Output    | $\boldsymbol{2}$ |
| RxD        | <b>Received Data</b>    | Input     | 3                |
| <b>RTS</b> | Request To Send         | Output    | 4                |
| <b>CTS</b> | Clear To Send           | Input     | 5                |
| <b>DSR</b> | Data Set Ready          | Input     | 6                |
| SG         | Signal Ground           | reference | 7                |
| <b>DCD</b> | Data Carrier Detect     | Input     | 8                |
| <b>DTR</b> | Data Terminal Ready     | Output    | 20               |
| RI         | Ring Indicator          | Input     | 22               |

<span id="page-22-2"></span>**TABLE 3-1** DB-25 Connector Pin Assignments

<span id="page-23-9"></span><span id="page-23-5"></span>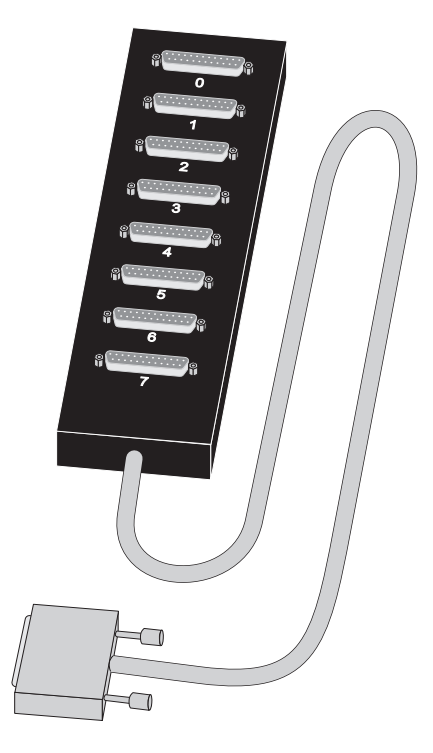

**FIGURE 3-1** Eight-Port Connector Box

# <span id="page-23-8"></span><span id="page-23-7"></span><span id="page-23-6"></span><span id="page-23-4"></span><span id="page-23-3"></span><span id="page-23-2"></span><span id="page-23-0"></span>Cables

EIA-232 serial interface cables should be shielded, low capacitance cables, ideally designed specifically for serial data transmission.

## <span id="page-23-1"></span>Grounding

The shield should be grounded at both ends of the cable. Chassis Ground, available on the shell of the DB-25 connectors, is ideal for this purpose.

### <span id="page-24-4"></span><span id="page-24-3"></span><span id="page-24-0"></span>Environment

<span id="page-24-5"></span>While good shielding provides reasonable protection against "noise" (Electro-Magnetic Interference, or EMI), cables should still be routed away from noise sources wherever possible. Avoid laying cables in close proximity to transformers, generators, motors, or fluorescent lights.

### <span id="page-24-1"></span>Capacitance vs. Length of Run

The total capacitance of a cable affects the integrity of transmitted data. As a rule of thumb, the total capacitance of a cable (including the connectors) should not exceed 2500 pF for baud rates of up to 57,600 (1200pF for 115K baud and 600 pF for 230K baud). Serial interface cable is usually rated in pico Farads per foot. Therefore, if a cable has a capacitance of 50 pF/ft, and the connectors are 100 pF each, the maximum recommended cable length is 46 feet for baud rates of up to 57,600. If the cable is rated at 12.5  $pF/ft$ , the maximum recommended cable length is 184 feet, and 5 pF/ft cable can be run up to 460 feet.

<span id="page-24-2"></span>In situations where low-capacitance cable is unavailable, or very long cable runs are required, "short-haul" modems, available from suppliers such as Black Box, can be used to increase the effective range of the EIA-232 interface. Short-haul modems are similar to standard modems, except that they are connected directly to each other via a cable instead of going through a telephone circuit.

**Note –** Use only externally-powered short-haul modems with the SunSAI/P adapter.

# <span id="page-26-4"></span><span id="page-26-2"></span><span id="page-26-0"></span>Connecting Peripherals

<span id="page-26-3"></span>This section discusses various methods of connecting peripheral devices to the SunSAI/P adapter.

Sample cable diagrams are provided to aid in constructing the correct cable for your application.

**Note –** The cables shown in this section are for information only and are not supplied by Sun Microsystems.

## <span id="page-26-1"></span>Connecting to a Modem

To connect the SunSAI/P board to a modem, use a standard "straight-through" cable [\(FIGURE 4-1](#page-27-2)) to connect the modem to one of the DB-25 connectors on the connector box.

**Note –** Shielded cable must be used to remain in compliance with Part 15 of FCC rules.

**Note –** If you use modems for dial-in purposes, you may experience a problem where a modem will not hang up the phone line connection after all processes running on the port exit. As a workaround, configure the modem to be a bidirectional modem. Please refer to the Sun bug report number 4178202 for more information.

<span id="page-27-4"></span><span id="page-27-3"></span>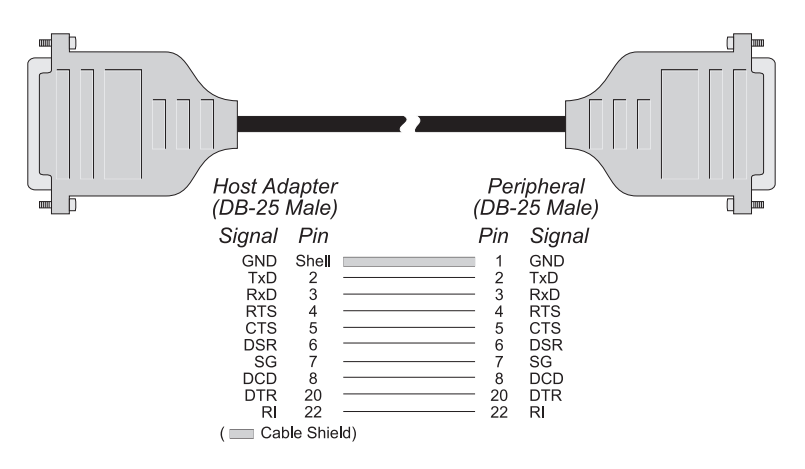

<span id="page-27-8"></span><span id="page-27-7"></span><span id="page-27-6"></span><span id="page-27-5"></span><span id="page-27-2"></span>**FIGURE 4-1** Modem Cable

# <span id="page-27-9"></span><span id="page-27-0"></span>Connecting to a DTE Device

Terminals, serial printers, or another computer's serial port are examples of DTE devices. To connect the SunSAI/P board (which is also a DTE device) to another DTE device, you need a null modem cable or adapter.

### <span id="page-27-1"></span>Software Handshaking (XON/XOFF)

In most cases, serial terminals and printers need only a "three-wire" connection to the SunSAI/P board. The Solaris device driver supports XON/XOFF (software) handshaking, so the only signal lines necessary are Transmitted Data (TxD), Received Data (RxD) and Signal Ground (SG). Cables must be shielded to remain in compliance with FCC certification requirements, and the shield should be connected to Chassis Ground (GND) at both ends of the cable run.

A simple cable for connecting a terminal or a printer to a DB-25 equipped SunSAI/P board is shown in [FIGURE 4-2](#page-28-0).

<span id="page-28-3"></span><span id="page-28-2"></span><span id="page-28-1"></span>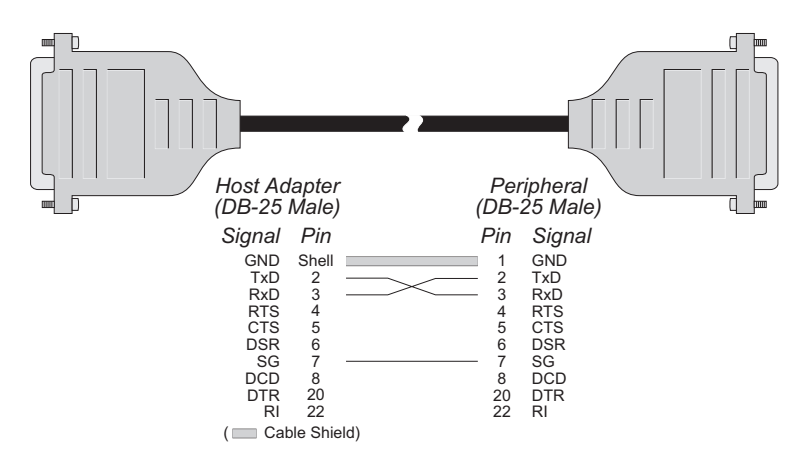

<span id="page-28-0"></span>**FIGURE 4-2** Simple Terminal/Printer Cable

**Note –** Shielded cable must be used to remain in compliance with Part 15 of FCC rules.

The cable shown in [FIGURE 4-2](#page-28-0) is a three-wire null modem cable—that is, Transmitted Data on one end of the cable is connected to Received Data at the other end, and vice versa.

The male DB-25 end can be plugged directly into most serial terminals and printers without any adapters. The female DB-25 end plugs directly into one of the DB-25 connectors on the connector box assembly.

### <span id="page-29-11"></span><span id="page-29-9"></span><span id="page-29-8"></span><span id="page-29-7"></span><span id="page-29-0"></span>Hardware Handshaking (Ready/Busy)

Most terminals and printers use Data Terminal Ready (DTR) for Ready/Busy hardware handshaking. The cable shown in [FIGURE 4-3](#page-29-2) supports this method.

<span id="page-29-5"></span><span id="page-29-4"></span><span id="page-29-3"></span>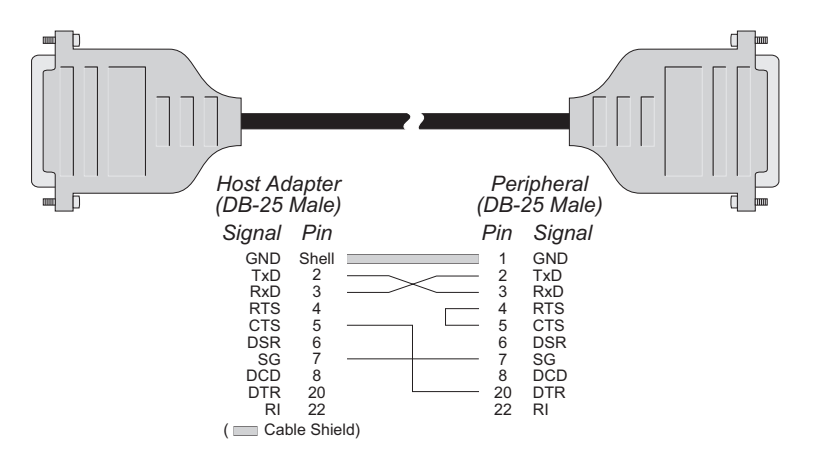

<span id="page-29-10"></span><span id="page-29-6"></span><span id="page-29-2"></span>**FIGURE 4-3** Terminal/Printer Cable with DTR Handshaking

**Note –** Shielded cable must be used to remain in compliance with Part 15 of FCC rules.

**Note –** Some Okidata printers use a control signal on pin 11, called Supervisory Send Data (SSD) instead of DTR. In this case, simply connect CTS on the female DB-25 side to pin 11 of the male DB-25, instead of pin 20. Other printer manufacturers may use different methods of flow control. Consult your printer's documentation for specific wiring requirements.

### <span id="page-29-1"></span>Using Hardware Flow Control

To use clear to send (CTS)/request to send (RTS) hardware flow control with devices such as modems, we recommend using the options provided by the /opt/SUNWconn/bin/sitty utility. Use the sitty rtspace and ctspace options instead of the following Solaris stty command options: crtscts, crtsxoff, rtsxoff and/or ctsxon. Refer to the sitty(1m) man page and Chapter 7 of the *SunSAI/P User's Guide* for more information about the sitty utility.

## <span id="page-30-3"></span><span id="page-30-2"></span><span id="page-30-0"></span>Device Driver Installation

This chapter describes how to install and configure the driver software.

## <span id="page-30-1"></span>Removing Previous Versions of the Driver Software

Before installing the SunSAI/P driver software, you must first remove any previous version of the SunSAI/P software that may be present on your system. If you attempt to add the new software packages over existing SunSAI/P packages, the installation will fail.

- **1. Become superuser (root).**
- **2. Check for existing SunSAI/P software packages on your system:**

# **/usr/bin/pkginfo | grep SUNWsaip**

If you find any SunSAI/P packages, you must remove them.

**3. Remove any existing SunSAI/P software packages:**

# **/usr/sbin/pkgrm SUNWsaip SUNWsaipu**

# <span id="page-31-3"></span><span id="page-31-2"></span><span id="page-31-0"></span>Installing the Driver Software Using pkgadd

To install the driver software, you will first need to mount the CD-ROM on your system. You can then install the driver itself.

### <span id="page-31-1"></span>▼ To Install the Driver

**1. Log onto your system console as superuser (root).**

#### **2. Insert the SunSAI/P CD into your system's CD-ROM drive.**

- If your system is running Volume Manager, it will automatically mount the SunSAI/P Software CD-ROM under the /cdrom/sunsaip 2\_0 directory.
- If your system is not running Volume Manager, mount the CD-ROM as follows:

# **mkdir /cdrom/cdrom0** # **mount -F hsfs -o ro /dev/dsk/c0t6d0s2 /cdrom/cdrom0**

#### **3. Start the software installation by adding the patch appropriate to your operating environment, as follows:**

```
# pkgadd -d /cdrom/cdrom0/sunsaip_2.0_u1/Solaris_2.5.1/Packages SUNWsaip
SUNWsaipu
    or /Solaris_2.6/
    or /Solaris_7/
    or:
# pkgadd -d /cdrom/cdrom0/sunsaip_3.0/Solaris_8/Packages SUNWsaip SUNWsaipu
```
**Note –** For more information about the pkgadd utility, refer to the pkgadd( $1m$ ) man page or the Solaris documentation.

You will see the following, or similar, output:

```
Processing package instance <SUNWsaip> from </cdrom/sunsaip_2.0_u1[or 3.0]/
<Solaris Version>/Packages>
Serial Asynchronous Interface Driver (PCI)
(sparc) 2.0,REV=year.month.day or (sparc) 3.0,REV=year.month.day
Copyright 1998 Sun Microsystems, Inc. All rights reserved.
Using </> as the package base directory.
## Processing package information.
## Processing system information.
    10 package pathnames are already properly installed.
## Verifying package dependencies.
## Verifying disk space requirements.
## Checking for conflicts with packages already installed.
     if any conflicting files are found type y to install the file and proceed
## Checking for setuid/setgid programs.
```
**4. Answer yes (**y**) when asked to allow scripts to be run as superuser on your system.**

This package contains scripts which will be executed with super-user permission during the process of installing this package.

Do you want to continue with the installation of <SUNWsaip> [y,n,?] **y**

After several status messages, you will see the following, or similar, output:

Installation of <SUNWsaip> was successful. Processing package instance <SUNWsaipu> from </cdrom/sunsaip\_2\_0/Product> Serial Asynchronous Interface Utilities (PCI) (sparc) 2.0,REV=*year*.*month*.*day* Copyright 1998 Sun Microsystems, Inc. All rights reserved. Using </opt> as the package base directory.

<span id="page-33-0"></span>**Note –** For SAI/P 3.0, the fourth line in the code above reads; (sparc) 3.0,REV=*year.month.day*

**5. Answer yes (**y**) when asked to allow scripts to be run as superuser on your system.**

```
This package contains scripts which will be executed with super-user
permission during the process of installing this package.
```
Do you want to continue with the installation of <SUNWsaipu> [y,n,?] **y**

The driver installation will continue automatically. You will see the following message when the driver software is successfully installed on your system.

Installation of <SUNWsaipu> was successful.

**6. Unmount and eject the SunSAI/P CD.**

### <span id="page-34-3"></span><span id="page-34-2"></span>Directory Structure

[FIGURE 5-1](#page-34-1) and [FIGURE 5-2](#page-35-0) [s](#page-37-0)how the /etc and /kernel directory structure of the SunSAI/P software after it has been installed on your system.

<span id="page-34-0"></span>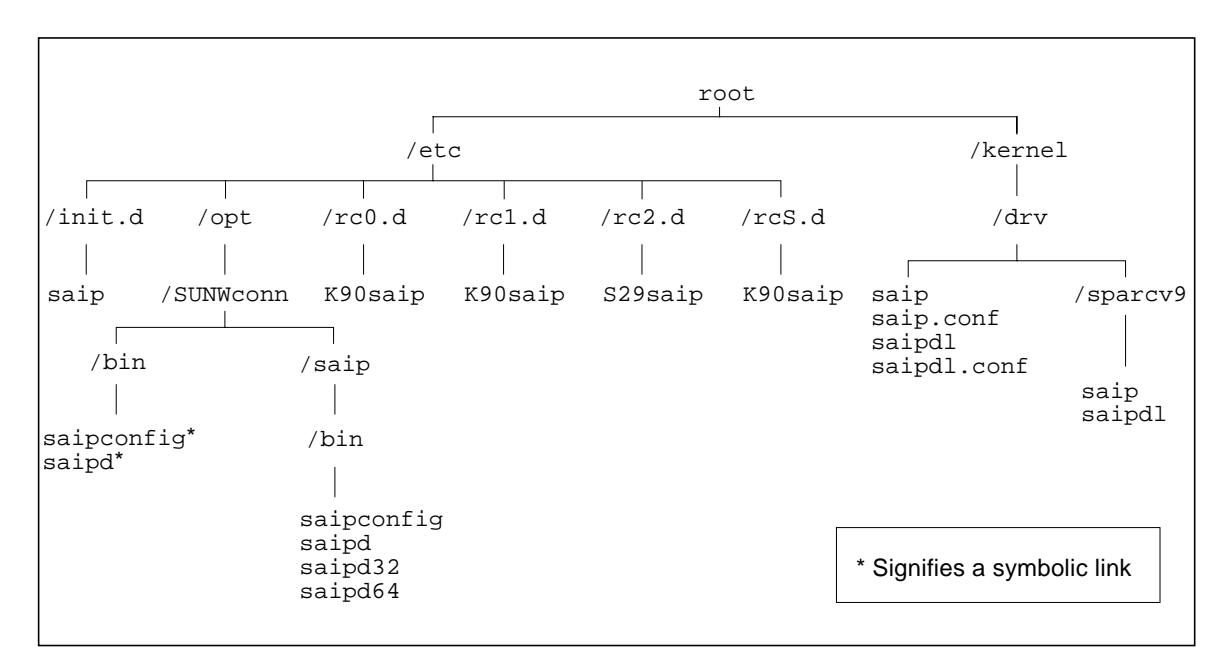

<span id="page-34-1"></span>**FIGURE 5-1** SunSAI/P Software /etc and /kernel Directory Structure for SAI/P 2.0

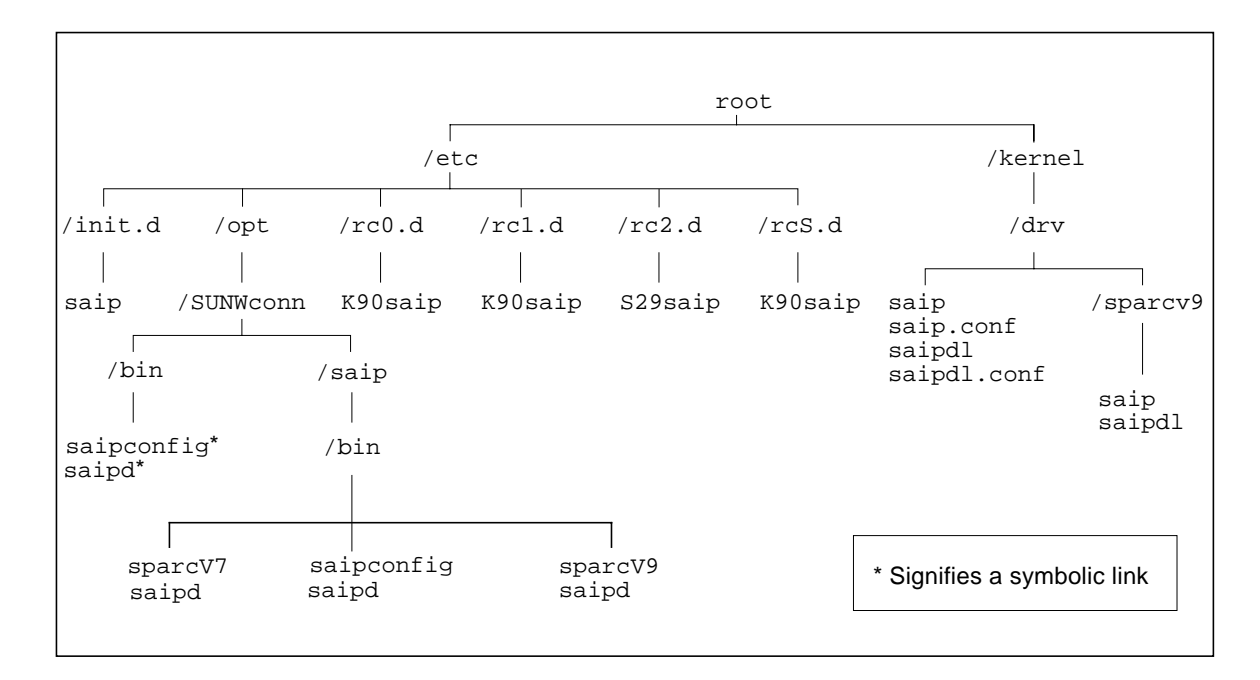

<span id="page-35-0"></span>**FIGURE 5-2** SunSAI/P Software /etc and /kernel Directory Structure for SAI/P 3.0

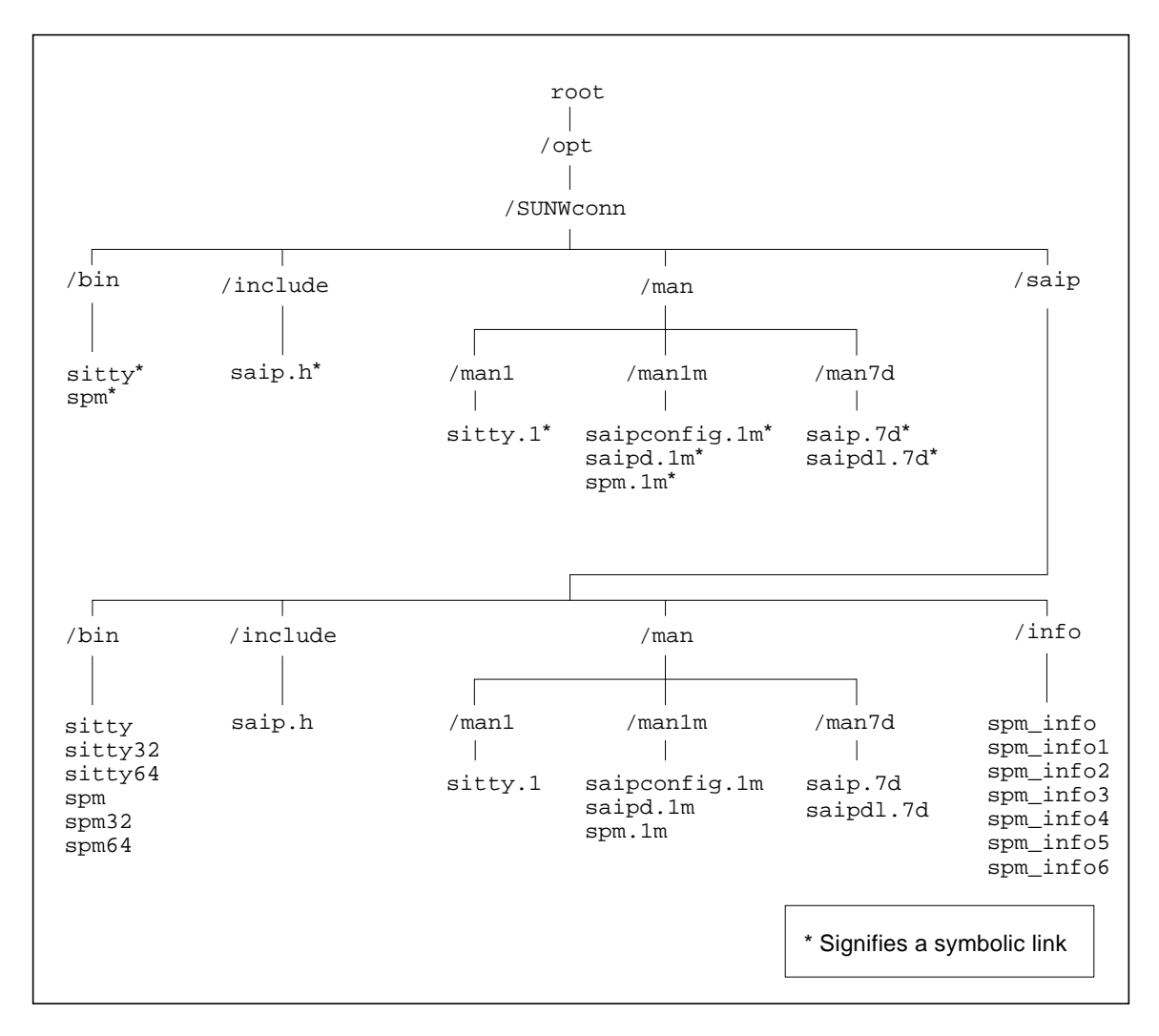

<span id="page-36-1"></span>[FIGURE 5-3](#page-36-0) and [FIGURE 5-4](#page-37-1) show the /opt directory structure of the SunSAI/P software after it has been installed on your system.

<span id="page-36-0"></span>**FIGURE 5-3** SunSAI/P Software /opt Directory Structure for SAI/P 2.0

<span id="page-37-2"></span><span id="page-37-0"></span>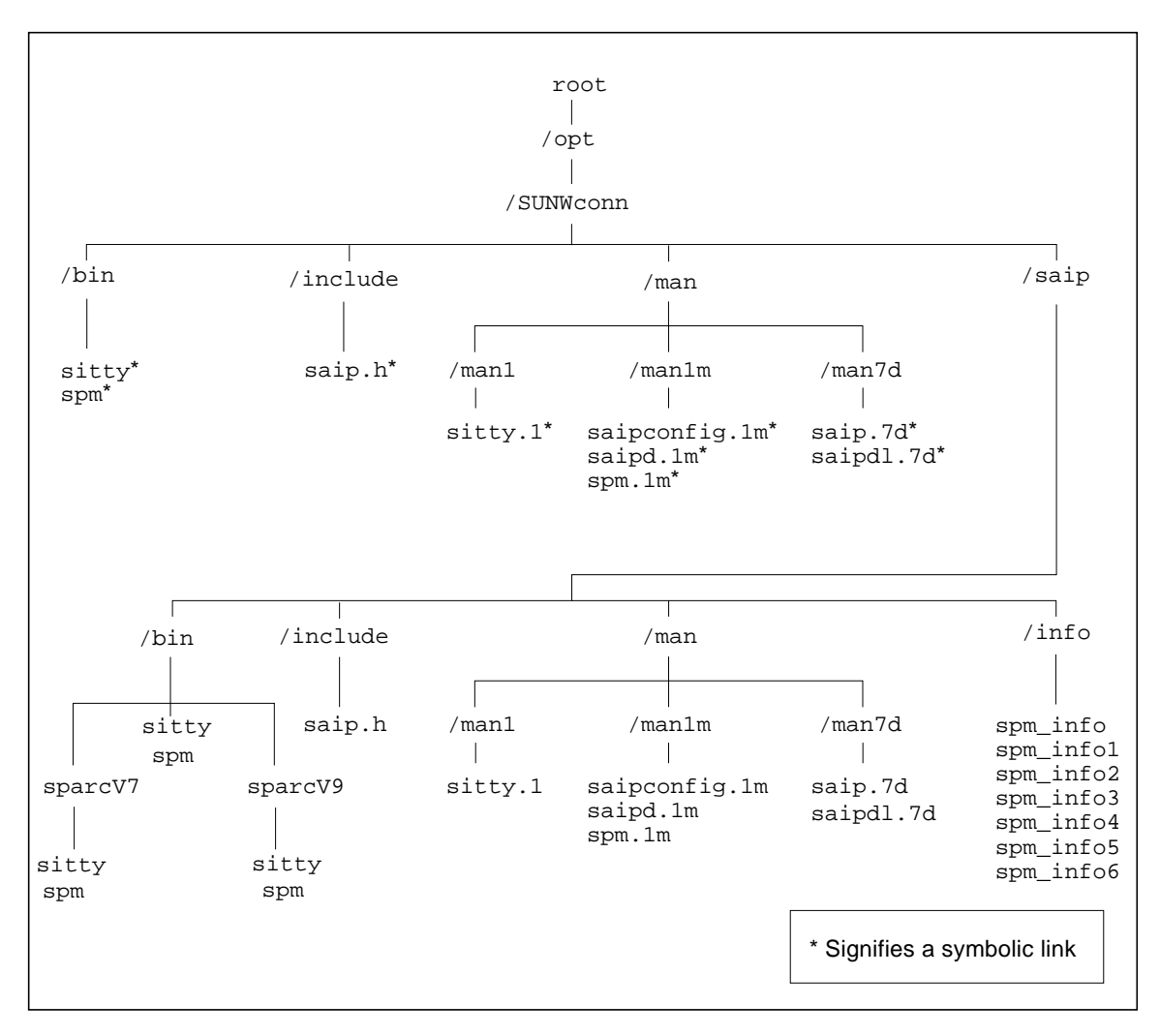

<span id="page-37-1"></span>**FIGURE 5-4** SunSAI/P Software /opt Directory Structure for SAI/P 3.0

# <span id="page-38-8"></span><span id="page-38-6"></span><span id="page-38-4"></span><span id="page-38-3"></span><span id="page-38-2"></span><span id="page-38-0"></span>Loading the Driver

The SAI/P driver is automatically loaded once you complete the software installation. When the driver loads, you see the following (or similar) message:

SUNWsaip port: $0x00000000$  mem= $0x00400000$  ports=8 SunSAI/P V x.x.x

If there is a problem with the board or the driver configuration, you may see error messages after this screen. See [Appendix A](#page-56-1) for explanations of the error messages.

sitty options set from a run control  $(rc)$  script must be set after the download program has run and must wait for the board to boot before running.

<span id="page-38-7"></span><span id="page-38-5"></span>sitty options should be added to the end of  $/etc/rc2$ .d. This can be done by giving it a name such as "S99saip" or "S99sittystuff", where the "S" must be a capital letter, and the greater the number, the later the script is run.

## <span id="page-38-1"></span>Using saipconfig to Configure the Driver Software

In some circumstances, you may want to configure the SunSAI/P device driver manually. For example, you may want to use more adapters than are currently loaded in the system, or you may need to change the default configuration. After you have installed the driver software, use the saipconfig utility to configure it.

The saipconfig utility can be used to configure up to 16 adapters. However, you should not install more adapters in your system than are suggested in [TABLE 2-1](#page-18-3).

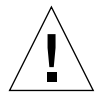

**Caution –** Only run the saipconfig utility on systems with at least one SunSAI/P adapter installed. Running the saipconfig utility on a system without a SunSAI/P adapter will cause the driver not to load if the adapter is installed later.

### <span id="page-39-6"></span><span id="page-39-5"></span><span id="page-39-4"></span><span id="page-39-3"></span><span id="page-39-0"></span>Rebooting the System

<span id="page-39-2"></span>If you have installed additional boards since you have installed the driver software, perform a reconfiguration boot before using the saipconfig utility.

**1. Shut down your system and display the OpenBoot<sup>TM</sup> prompt (** $\circ$ **k) using the procedures described in the** *Solaris Handbook for Sun Peripherals* **or your system service manual.**

For example, you can shut down the system using the shutdown command:

```
# /usr/sbin/shutdown -y -g10 -i0
```
Refer to the shutdown(1m) man page for more information.

**2. Perform a reconfiguration boot by typing the following at the OpenBoot prompt:**

```
ok boot -r
```
### <span id="page-39-1"></span>Automatic Configuration

Follow this procedure to use the saipconfig utility to configure the SunSAI/P interfaces on your system automatically.

- **1. Log onto your system console as superuser (root).**
- **2. Start the** saipconfig **utility:**

# **/etc/opt/SUNWconn/bin/saipconfig**

**3. Answer yes (**y**) to accept the default configuration.**

```
The installation has detected 1 SunSAI/P serial adapter.
```
Would you like to automatically install the default configuration? **y**

At this point, the saipconfig utility will configure the SunSAI/P interfaces automatically. When saipconfig has finished configuring the interfaces, you will see this message:

```
Configuration Completed.
```
### <span id="page-40-0"></span>Manually Configuring the Driver Software

**Note –** Since the last printing of the *SunSAI/P User's Guide*, the saipconfig procedure for manually configuring the driver software has changed. Please see the section below for the correct procedure.

Use the saipconfig utility to configure the SunSAI/P adapters on your system manually. The utility will ask you a series of questions about how you want to customize the adapters. After you have answered these questions, the utility will reconfigure the driver software.

- **1. Become superuser, or log onto to your system console as root.**
- **2. Start the** saipconfig **utility:**

# **/etc/opt/SUNWconn/bin/saipconfig**

**3. To configure the adapters manually, answer no (**n**) to this question:**

The installation has detected 1 SunSAI/P serial adapter.

<span id="page-40-1"></span>Would you like to automatically install the default configuration? **n**

#### **4. Decide whether you want to select your own instance number:**

Would you like to select your own instance numbers? (y/n)? **y**

In this example, we have answered  $y$ , so saipconfig will prompt us for instance numbers later in the procedure. If we answered n, then the utility would not prompt us for instance numbers.

The saipconfig utility will ask you questions about how you want to configure the SunSAI/P interfaces.

```
This script installs the Sun PCI Serial Asynchronous Interface
driver :
This script also installs the information needed by Solaris to use
the additional ports available through this driver. Depending upon
your system, this driver may support up to 16 Host Adapters and
(0-51) instances.
Press <CR> to proceed or "Q" to quit:
```
- **5. Press the Return key to configure your driver software.**
- <span id="page-41-0"></span>**6. Type the number of SunSAI/P adapters you want to configure on your system:**

```
NOTE: Although (0-51) instances are allowed, this driver
only supports 16 actual adapters at one time.
How many adapters do you wish to install (1-16)?
```
For each adapter that you specified in [Step 6](#page-41-0), you will be asked the questions shown in [Step 7](#page-41-1) through [Step 9.](#page-42-0)

#### <span id="page-41-1"></span>**7. Decide if you want to enable interrupts on the SunSAI/P adapter.**

Type " $y$ " to disable interrupts (the default value), or type "n" to enable interrupts, on the adapter.

**Note –** We recommend that you use the default setting of disabled interrupts.

```
Configuring adapter 0.
Adapter type is 8-port PCI Async Intelligent Adapter.
8-port adapter:
In order to reduce response time to small packets (latency), it
may be helpful to enable interrupts on the adapter. However,
doing this will significantly increase driver CPU usage on your
Solaris system. By default, interrupts are disabled.
To enable interrupts, answer no.
Do you want to keep interrupts disabled on the adapter? (y/n)? y
```
**8. If you answered** y **to [Step 4](#page-40-1), you will be prompted for the instance number of the adapter:**

```
What instance number would you like for this adapter? 0
```
The saipconfig utility will then display the selected configuration of the adapter.

```
You have selected the following configuration for adapter 0:
Adapter Type: 8-port PCI Async Intelligent Adapter.
Module Port Names
     ---------------------------
1 term/a000 - term/a007 -- also /dev/cua/axxx
Interrupts disabled.
Is this configuration acceptable (y or n)? y
```
<span id="page-42-0"></span>**9. Type "**y**" if you are satisfied with this adapter's configuration.**

Type "n" if you are not satisfied with the configuration.

```
Is this configuration acceptable (y or n)? n
Hit <CR> to re-configure adapter #0:
```
Press the Return key to return to [Step 7](#page-41-1).

After answering these questions for all of the SunSAI/P adapters on your system, saipconfig will configure the interfaces automatically. When saipconfig has finished configuring the interfaces, you will see this message:

Configuration Completed.

# <span id="page-43-9"></span><span id="page-43-3"></span><span id="page-43-2"></span><span id="page-43-0"></span>Creating New Devices

<span id="page-43-8"></span><span id="page-43-7"></span><span id="page-43-5"></span><span id="page-43-4"></span>Devices are created in /dev, giving the operating system the information to use the additional ports.

<span id="page-43-6"></span>The device driver will support up to 16 SunSAI/P adapters, depending upon your system.

The devices are named according to the convention:shown in [TABLE 5-1](#page-43-1)

| Format            | <b>Description</b>                                                                                                    |  |
|-------------------|----------------------------------------------------------------------------------------------------|--|
| /dev/term/        | Directory path for dial-in devices.                                                                                                    |  |
| /dev/cua/         | Directory path for dial-out devices.                                                                                                    |  |
| $a - z$ , $A - Z$ | Module letter ID.                                                                                                    |  |
| $000 - 007$       | Port Number. For example, for the first board, the module letter and<br>port numbers will be a000 - a007. For the second board, they will<br>be $b000 - b007$ . |  |

<span id="page-43-1"></span>**TABLE 5-1** Format For Port Names

**Note –** See [Chapter 6](#page-48-1) for more information about TTY device names.

## <span id="page-44-2"></span><span id="page-44-1"></span><span id="page-44-0"></span>Enabling the New Ports

Refer to the Peripheral Setup section of the Solaris *System Administration Guide* for details on how to enable serial ports.

**Note –** The *System Administration Guide* is shipped with the Solaris operating environment and is also available at the http://docs.sun.com/ website.

The following example shows how to set up serial ports for use with terminals:

**1. Connect terminals to the ports (using a null modem, if necessary) and test the connections to each terminal by entering the following command for each port added:**

# **date > /dev/cua/a000**

(The command above assumes the terminal is connected to a000.)

Note that the date command is used as a simple test, to provide text output that can be redirected; there is no other significance to date in this test.

- If the date appears on the terminal screen, the device is properly connected.
- If the date does not appear on the terminal screen, then that terminal is not receiving data. Check the power, cables, connections, and so on.
- If nonsense characters are printed on the terminal screen, check the baud rates, data bits, stop bits, and parity setting on your terminal.

Once you can redirect output to a terminal with the test above, perform the following steps to enable that port:

- **2. Log onto the console as superuser (root).**
- **3. Type (on a single command line):**

```
# pmadm -a -p zsmon -s a000 -fu -i root -v 'ttyadm -V' \
-m "'ttyadm -d /dev/cua/a000 -l 9600 -s /usr/bin/login'"
```
This will enable the port suitably for a terminal.

**Note –** Ports may also be enabled through the Solaris admintool program. Refer to the *System Administration Guide* for more information.

# <span id="page-45-3"></span><span id="page-45-2"></span><span id="page-45-0"></span>Viewing the Man Pages

The SunSAI/P man pages are installed in the  $\sqrt{\text{opt}}/ \text{SUMWconn}/\text{max}/\text{directory}$ . Before you can view the man pages, you must add this directory to your MANPATH environment variable. The location of the MANPATH variable will depend on which UNIX shell you are using.

### Editing the C Shell Environment

- <span id="page-45-1"></span>**1. Examine your** \$HOME/.login **and** \$HOME/.cshrc **files to locate the** MANPATH **variable.**
- **2. Using a text editor, add the following line to the end of the file that contained the** MANPATH **variable:**

setenv MANPATH "/opt/SUNWconn/man/:\$MANPATH"

If neither of these files contain this variable, add the following line to the end of one of the files, or contact your system administrator for assistance:

setenv MANPATH "/opt/SUNWconn/man/"

**3. Use the** source **command on the file you edited to make the changes effective in your current window.**

For example, if you added the MANPATH line to the .login file, you would type:

% **source \$HOME/.login**

**Note –** If you log out and log back into your system, you will update the MANPATH variable in all command windows and shells.

### <span id="page-46-4"></span><span id="page-46-3"></span>Editing the Bourne or Korn Shell Environments

<span id="page-46-0"></span>**1. Using a text editor, add the following two lines to the end of the**  $$HOME/$ .profile **file:**

```
MANPATH=/opt/SUNWconn/man:$MANPATH
export MANPATH
```
If this file did not already contain this variable, add the following lines to the end of the file, or contact your system administrator for assistance:

```
MANPATH=/opt/SUNWconn/man
export MANPATH
```
<span id="page-46-2"></span>**2. Make the changes effective in your current window:**

\$ **. \$HOME/.profile**

**Note –** If you log out and log back into your system, you will update the MANPATH variable in all command windows and shells.

### <span id="page-46-1"></span>Viewing the Man Pages

Once you have added the /opt/SUNWconn/man/ directory to your MANPATH variable, you can use the /usr/man command to view these SunSAI/P man pages:

- saip(7d)
- saipconfig(1m)
- saipd(1m)
- saipdl(7d)
- $\blacksquare$  sitty(1)
- $\blacksquare$  spm( $1m$ )

# <span id="page-47-2"></span><span id="page-47-1"></span><span id="page-47-0"></span>Uninstalling the Device Driver

Enter the following commands to uninstall the device driver software:

- **1. Log onto the console as superuser (root).**
- **2. Enter the following command:**

# **/usr/sbin/pkgrm SUNWsaip SUNWsaipu**

You will see:

```
This package contains scripts which will be executed with super-user
permission during the process of removing this package.
```
Do you want to continue with the removal of this package [y,n,?,q] **y**

Answer "y". The packages containing the driver and associated utilities will now be removed from the system. In the event that some of the ports were open when pkgrm was initiated, the unloading of the driver will fail. In this case, reboot your system to complete the driver removal.

### <span id="page-48-5"></span><span id="page-48-3"></span><span id="page-48-2"></span><span id="page-48-1"></span><span id="page-48-0"></span>TTY Devices

This device driver supports two different device types on each line. On line "a000", where "a" refers to the first SunSAI/P board, and "000" refers to first line (port) on that board, there are two devices:

■ /dev/term/a000

Dial-in TTY device, used for terminals, modems, printers, laboratory equipment, etc.

<span id="page-48-6"></span><span id="page-48-4"></span>This device is a traditional UNIX port with modem control. It requires Data Carrier Detect (DCD) to be high before it will operate.

When used with a modem, the port will wait for carrier before sending out the login: prompt, so the user is greeted properly upon making a connection.

When used with a terminal or other device, it is usually wise to wire the SunSAI/P DCD signal to the terminal's DTR (Data Terminal Ready) line. When the terminal is turned on, the system outputs a login: prompt. When the terminal is turned off, any associated jobs are killed, and the user is logged out.

■ /dev/cua/a000

Dial-out TTY device. This is the same as  $/$ dev $/$ term $/$ a000 with the exception that Data Carrier Detect need not be present to open the device. Once a connection is established and DCD becomes active, standard devices behave in the same way as modem devices— subsequent loss of the Data Carrier Detect signal will cause the jobs to be killed and the user will automatically be logged off.

# <span id="page-50-2"></span><span id="page-50-1"></span><span id="page-50-0"></span>Setting Terminal Options with the sitty Utility

The utility program sitty sets and displays the terminal options for the SunSAI/P adapter software.

The sitty command must be run each time the machine is booted if non-default settings are required for certain ports. Usually, the best way to do this is by adding sitty commands to your system initialization file. (You can put them in a text file in the /etc/rc2.d directory, and give the file a name such as /etc/rc2.d/ S99saip or /etc/rc2.d/S99sittystuff; refer to the Solaris *System Administration Guide* for details.) Alternatively, you can include the sitty command sequence in your .login or .profile files. Your system administrator can help you edit these files. The full pathname for the command is /opt/SUNWconn/bin/ sitty.

The format is:

sitty [-a] [*option(s)*] [< *ttyname*]

With no options, sitty displays all SunSAI/P special driver settings, modem signals, and all standard parameters for the TTY device referenced by standard input.

Command options are provided to change flow control settings, force modem control lines, and display all TTY settings (see [TABLE 7-1](#page-51-0)). Any unrecognized options are passed to  $\text{stty}(1)$  for interpretation.

<span id="page-51-1"></span><span id="page-51-0"></span>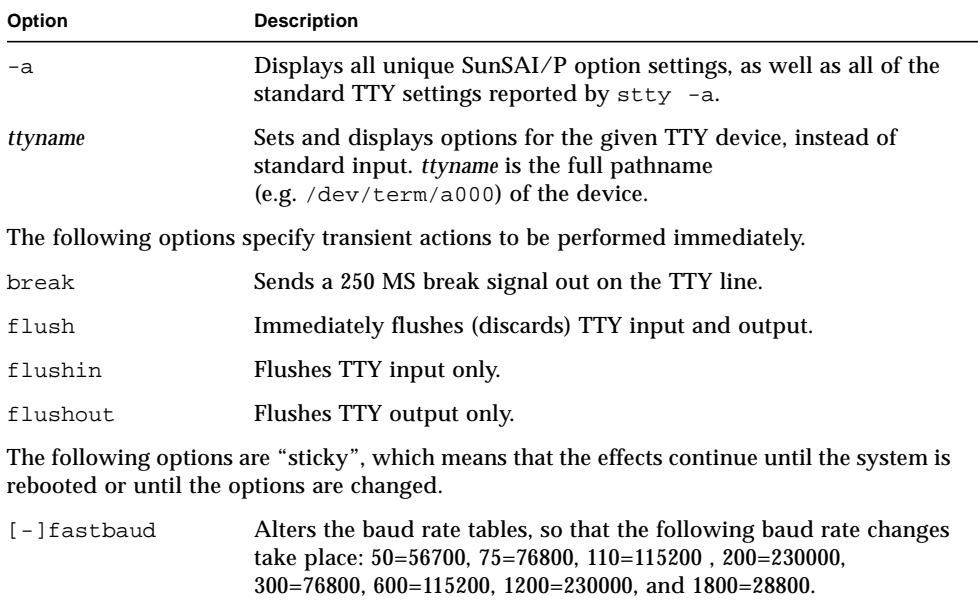

For example, 50 baud becomes 57,600 baud, 75 baud becomes 76,800 baud, and so on.

- [-]forcedcd Disables [re-enables] carrier sense, so the TTY may be opened and used even when carrier is not present.
- [-]altpin Switches the function of the DSR and the DCD inputs on the modular connector, so that DCD is available when using an 8-pin RJ-11 connector instead of the 10-pin RJ-45 connector.
- edelay *n* Sets the number (*n*) of milliseconds of delay between the time the first character arrives after a period of no characters and notification of its arrival to the host. This delay is also referred to as the wakeup rate between the host adapter software (FEPOS) and the host device driver. This has the advantage of reducing host overhead by allowing the host to process larger blocks of incoming data.

Larger edelay values result in more characters being sent in a given time period. This will reduce host processor overhead and increase overall system throughput. Smaller edelay values result in fewer characters being sent in a given time period. This will increase character response time and increase host processor overhead.

#### **TABLE 7-1** sitty Options *(Continued)*

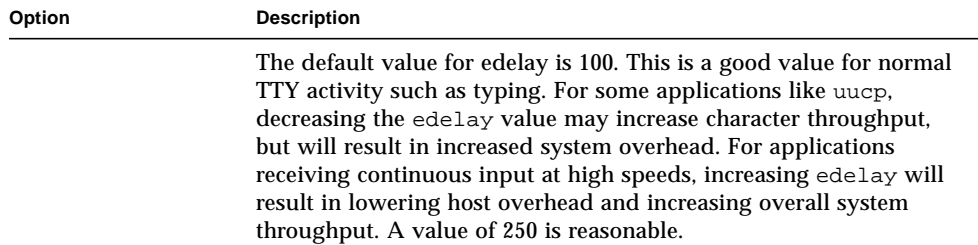

The following options specify actions which are not "sticky", meaning that the changes are reset when the device is closed, and that the device will use the default values the next time it is opened.

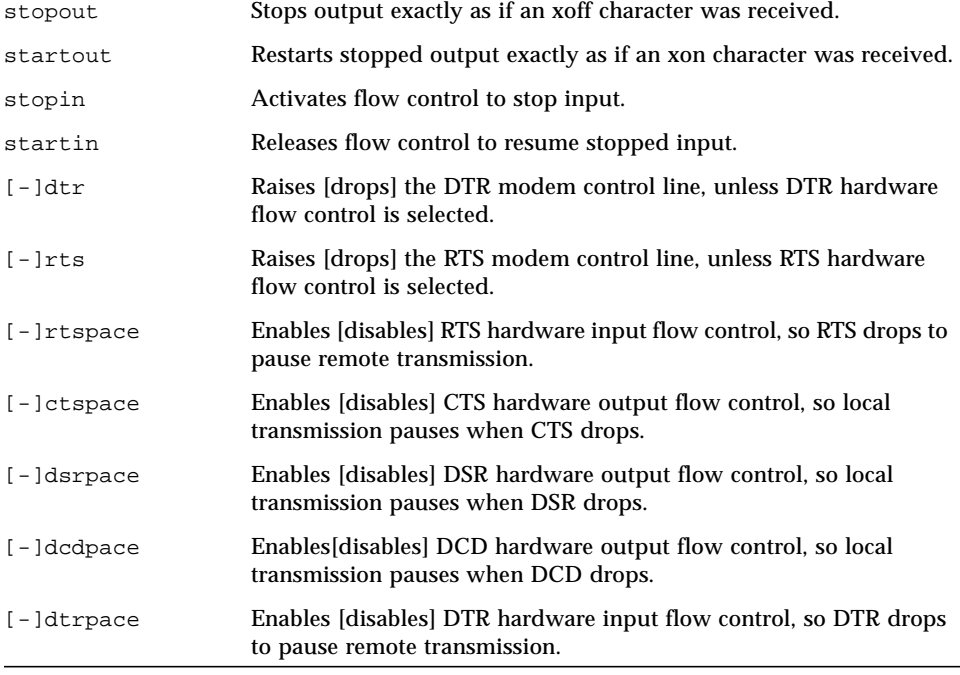

For more information, refer to the  $\text{sitty}(1)$ ,  $\text{stty}(1)$ ,  $\text{ioctl}(2)$ ,  $\text{termio}(7i)$ , and terminfo(4) man pages.

## <span id="page-54-5"></span><span id="page-54-3"></span><span id="page-54-2"></span><span id="page-54-0"></span>Sun Port Manager

Sun Port Manager (SPM) is a software tool which provides a means to monitor the status of the Front End Processor/Operating System (FEP/OS), which is the onboard software run by the SunSAI/P.

SPM also shows the status of the individual ports on a module by displaying a simulated modem status register. Each of the eight supported EIA-232 signals is displayed, along with input and output flow control status.

<span id="page-54-6"></span><span id="page-54-4"></span>**Note –** The spm utility will display the port settings of no more than eight SunSAI/ P adapters. Refer to Sun bug report number 4176486 for more information.

SPM is installed automatically when you install this device driver, and can be run from any terminal on the system.

## <span id="page-54-1"></span>Using SPM

To run the Sun Port Manager, enter the following command from any terminal, or the system console:

```
spm [-l logfile]
```
The -l *logfile* option specifies the file path for screen dumps. If this option is not specified, the default log file path is  $/\text{tmp/spmlog}$ . The Sun Port Manager is fully documented in context-sensitive help screens.

**Note –** The correct way to exit from the spm utility is to press the q key. If you attempt to use the Escape key to quit the utility, the spm utility may terminate with an error and create a core file.

## <span id="page-56-3"></span><span id="page-56-2"></span><span id="page-56-1"></span><span id="page-56-0"></span>Error Messages

The following error messages are generated by the device driver:

WARNING: PCI SAI/8 memory allocation error. <2>

**What it means:** The operating system would not allocate memory to the driver.

**Action to take:** Adjust kernel resources. Reboot.

WARNING: PCI SAI/8 not resetting. <3>

**What it means:** The board doesn't respond to reset.

**Action to take:** Make sure the board is fully seated in the slot. Potential hardware problem.

WARNING: PCI SAI/8: No memory at 0xXX <4>.

**What it means:** The driver cannot read the board's dual ported memory.

**Action to take:** Make sure the board is fully seated in the slot. Potential hardware problem.

WARNING: PCI SAI/8: port X failed diagnostics <5>.

**What it means:** The driver encountered an error executing the on-board BIOS.

**Action to take:** Potential software problem.

WARNING: PCI SAI/8 FEPOS not functioning. <7>

**What it means:** The driver encountered an error executing the on-board FEPOS.

**Action to take:** Potential software problem. Potential hardware problem.

WARNING: saip\_driver attach(0): Can't get config info for PCI saip8 (#0)

<span id="page-57-0"></span>**What it means:** The driver found a board in the system that has not been configured.

**Action to take:** Uninstall driver with pkgrm. Install driver with pkgadd. Either use the auto-install option or select the appropriate number of boards.

## <span id="page-58-11"></span><span id="page-58-9"></span><span id="page-58-7"></span><span id="page-58-5"></span><span id="page-58-0"></span>Specifications

### <span id="page-58-1"></span>Power Requirements

- $\blacksquare$  +5 VDC 5%:960 mA typical
- $\blacksquare$  +12 VDC 5%:80 mA typical
- <span id="page-58-6"></span>■ -12 VDC 5%:80 mA typical
- <span id="page-58-10"></span> $\blacksquare$  +3.3 VDC 5%:20 mA maximum

### <span id="page-58-2"></span>Board Dimensions

- Length: 6.875 inches
- Width: 0.5 inches
- Height: 4.2 inches
- <span id="page-58-12"></span><span id="page-58-8"></span>■ Weight: 6.1 ounces

### <span id="page-58-3"></span>Operating Environment

- Ambient temperature: 10° C to 55° C
- Relative humidity: 5% to 90%
- Air movement: 30 CFM forced
- Altitude: 0 to 12,000 feet

### <span id="page-58-4"></span>Serial Interface Surge Suppression

- Threshold Voltage (TxD & RxD): 12 Volts
- Threshold Voltage (Control Lines): 12 Volts
- Response Time: Less than 10 nS

## <span id="page-60-4"></span><span id="page-60-3"></span><span id="page-60-2"></span><span id="page-60-0"></span>SunVTS Diagnostic Testing

The SunVTS™ software executes multiple diagnostic hardware tests from a single user interface and is used to verify the configuration and the functionality of most hardware controllers and devices. The SunVTS software primarily operates from a user interface that allows you to control all aspects of the diagnostic test operation.

The saiptest diagnostic, which is shipped with the SunVTS software, checks the functionality of SunSAI/P adapters. This diagnostic can be run from the SunVTS user interface, or it can be run from the command line. Refer to the *SunVTS Test Reference Manual* for more information about the saiptest test.

The SunVTS documentation listed in [TABLE C-1](#page-60-1) is available in the Solaris on Sun Hardware AnswerBook, which can be viewed at the Sun Documentation website (http://docs.sun.com/).

| Title                               | <b>Description</b>                                                                                   |
|-------------------------------------|----------------------------------------------------------------------------------------------------|
| SunVTS User's Guide                 | Describes the SunVTS environment; describes how to<br>start and control the various user interfaces. |
| <b>SunVTS Test Reference Manual</b> | Describes each SunVTS test; provides various test<br>options and command-line arguments.             |
| SunVTS Quick Reference Card         | Provides an overview of vtsui interface features.                                                    |

<span id="page-60-1"></span>**TABLE C-1** SunVTS Documentation

The main features of the SunVTS environment include:

■ SunVTS kernel

The SunVTS kernel (vtsk) controls all facets of the SunVTS environment. When activated, vtsk probes the hardware configuration of the system being tested and responds to commands from vtsui and vtstty. vtsk coordinates the operation of individual tests and manages the messages sent by these tests.

■ SunVTS user interface

The SunVTS graphical user interface (vtsui) operates on the windowing system. vtsui controls vtsk and allows you to set user options, start and stop tests, and read log files.

■ SunVTS TTY interface

The vtstty TTY user interface controls vtsk from either a command shell or a terminal attached to a serial port. Most options available in vtsui have equivalent options in vtstty.

**Note –** Some of the saiptest tests require a EIA-232 loopback plug (part number: 540-1558), which can be ordered through Sun.

**Note –** At the time of the printing of this document, the SunVTS™ saiptest diagnostic may fail when testing a SunSAI/P adapter using the external 25-port loopback mode option. As a workaround, you can verify the SunSAI/P adapter using the saiptest internal loopback test mode. For more information, refer to Sun bug report number 4171288.

## <span id="page-62-0"></span>Index

#### **B**

[board dimensions, 45](#page-58-5) [boot -r command, 26](#page-39-2)

#### **C**

[cables, 10 to](#page-23-3) [11](#page-24-2) [capacitance, 11](#page-24-3) [diagrams, 14,](#page-27-3) [15,](#page-28-1) [16](#page-29-3) [environment, 11](#page-24-4) [grounding, 10](#page-23-4) [modem, 14](#page-27-4) printer [simple, 15](#page-28-2) [with DTR, 16](#page-29-4) [recommended length, 11](#page-24-5) terminal [simple, 15](#page-28-3) [with DTR, 16](#page-29-5) [configuring terminals, 37](#page-50-1) [connecting peripherals, 13 to](#page-26-2) [16](#page-29-6) connector box [connector pin assignments, 9](#page-22-3) [illustrated, 10](#page-23-5) [creating new devices, 30](#page-43-2) [customer assistance, 2](#page-15-2)

#### **D**

[DB-25 connector, 10](#page-23-6) [chassis ground, 10](#page-23-7)

[pin assignments, 9](#page-22-4) [declaration of conformity, v](#page-4-0) device driver *[see](#page-30-2)* software devices [DTE, 14](#page-27-5) [DTR, 16](#page-29-7) [naming convention, 30](#page-43-3) [tty names, 35](#page-48-2) [diagnostic, 47](#page-60-2) [dial-in devices, 30,](#page-43-4) [35](#page-48-3) [dial-out devices, 30,](#page-43-5) [35](#page-48-4) [directory structure, 21,](#page-34-2) [23](#page-36-1) [DTE devices, connecting, 14](#page-27-6) [DTR devices, 16](#page-29-8)

#### **E**

EIA-232 [cables, 10](#page-23-8) [connector, pin assignments, 9](#page-22-5) [enabling ports, 31](#page-44-1) [environmental specifications, 45](#page-58-6) [error messages, 25,](#page-38-2) [43 to](#page-56-2) [44](#page-57-0)

#### **F**

[FCC class B notice, iii](#page-2-0)

#### **H**

hardware [board operation, 2](#page-15-3) [components, 1](#page-14-3) [connector box, illustrated, 10](#page-23-9) [features, 1](#page-14-4) [handshaking, 16](#page-29-9) [installing, 5 to](#page-18-4) [7](#page-20-1) [RAM, 2](#page-15-4) [RISC processor, 2](#page-15-5)

#### **I**

installing [hardware, 5 to](#page-18-5) [7](#page-20-2) [software, 18 to](#page-31-2) [24](#page-37-2)

#### **J**

[jumpers, 5,](#page-18-6) [7](#page-20-3)

#### **M**

man pages [listed, 33](#page-46-2) viewing [Bourne shell, 33](#page-46-3) [C Shell, 32](#page-45-2) [Korn shell, 33](#page-46-4) memory [on-board RAM, 2](#page-15-6) [starting address, 7](#page-20-4) [window size, 7](#page-20-5) [modem cable, 13](#page-26-3) [null, 14](#page-27-7)

#### **N**

[null modem cable, 14](#page-27-8)

#### **O**

[on-board memory, 2](#page-15-7)

[OpenBoot prompt, 26](#page-39-3)

#### **P**

[peripherals, connecting, 13 to](#page-26-4) [16](#page-29-10) ports [enabling, 31](#page-44-2) [numbers, 30](#page-43-6) [power requirements, 45](#page-58-7)

#### **R**

[rc script, 25](#page-38-3) [ready/busy hardware handshaking, 16](#page-29-11) [rebooting the system, 26](#page-39-4) [reconfiguration boot, 26](#page-39-5) [regulatory compliance statements, iii](#page-2-1) [run control scripts, 25](#page-38-4)

#### **S**

[saipconfig utility, 25](#page-38-5) [saiptest diagnostic, 47](#page-60-3) [serial interface surge suppression, 45](#page-58-8) [shutdown command, 26](#page-39-6) [sitty utility, 25,](#page-38-6) [37](#page-50-1) [options, 38](#page-51-1) software [configuring, 25 to ??,](#page-38-7) [37](#page-50-2) [automatic, 26](#page-39-7) [dial-in devices, 30,](#page-43-7) [35](#page-48-5) [dial-out devices, 30,](#page-43-8) [35](#page-48-6) [directory structure, 21](#page-34-3) [error messages, 25,](#page-38-8) [43 to](#page-56-3) [44](#page-57-0) [handshaking, 14](#page-27-9) [installation, 18 to](#page-31-3) [20](#page-33-0) [man pages, viewing, 32](#page-45-3) [new devices, 30](#page-43-9) [removing old versions, 17](#page-30-3) [Sun port manager, 41](#page-54-2) [supported Solaris versions, 1](#page-14-5) [un-installing,](#page-47-1)[34](#page-47-1) Solaris environment [supported versions, 1](#page-14-6)

specifications [board dimensions, 45](#page-58-9) [environment, 45](#page-58-10) [power requirements, 45](#page-58-11) [serial interface surge suppression, 45](#page-58-12) [SPM, 41](#page-54-3) [starting, 41](#page-54-4) [Sun port manager, 41](#page-54-5) [starting, 41](#page-54-6) [SunSolve website, 3](#page-16-0) [SunVTS diagnostic, 47](#page-60-4)

#### **U**

[un-installing software, 34](#page-47-2)